# **Howdy Computerized Phlebotomy Login Process**

**C3-C1 Conversion Project**

**User Manual**

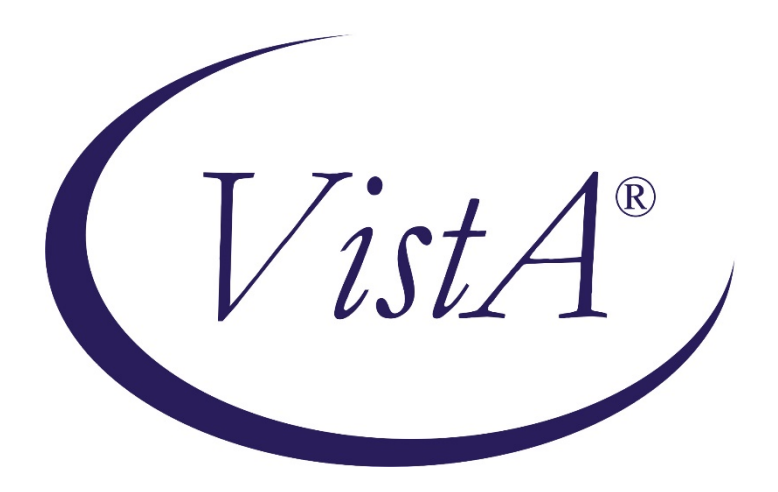

**Laboratory Patch LR\*5.2\*405**

**January 2012**

Department of Veterans Affairs Office of Information and Technology (OIT) Office of Enterprise Development (OED)

# **Revision History**

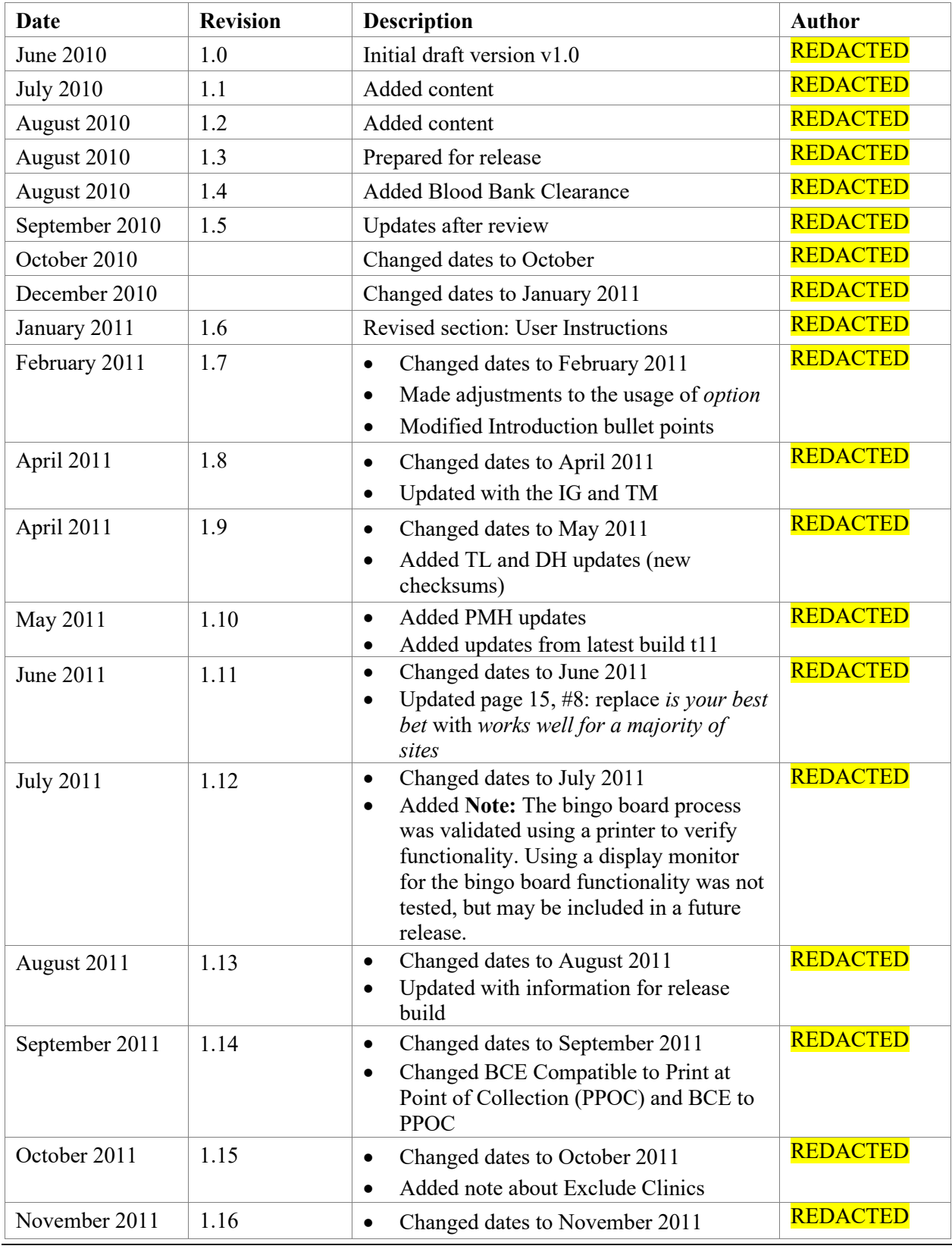

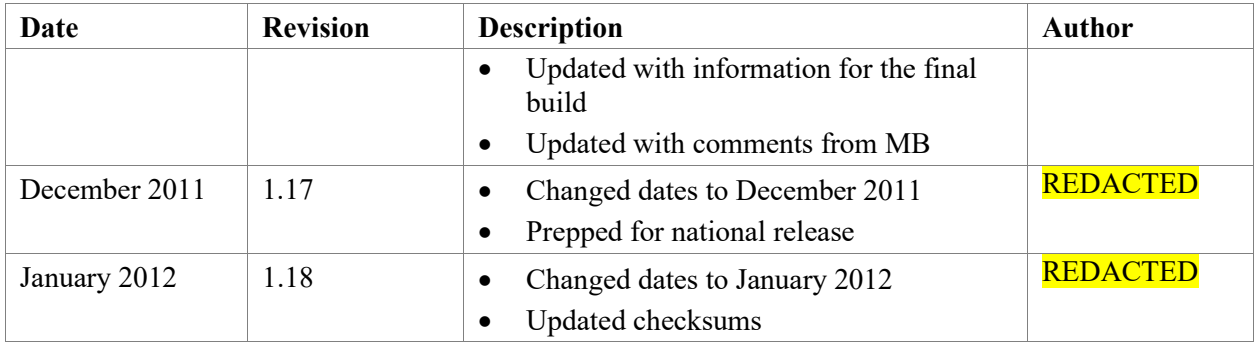

# **Table of Contents**

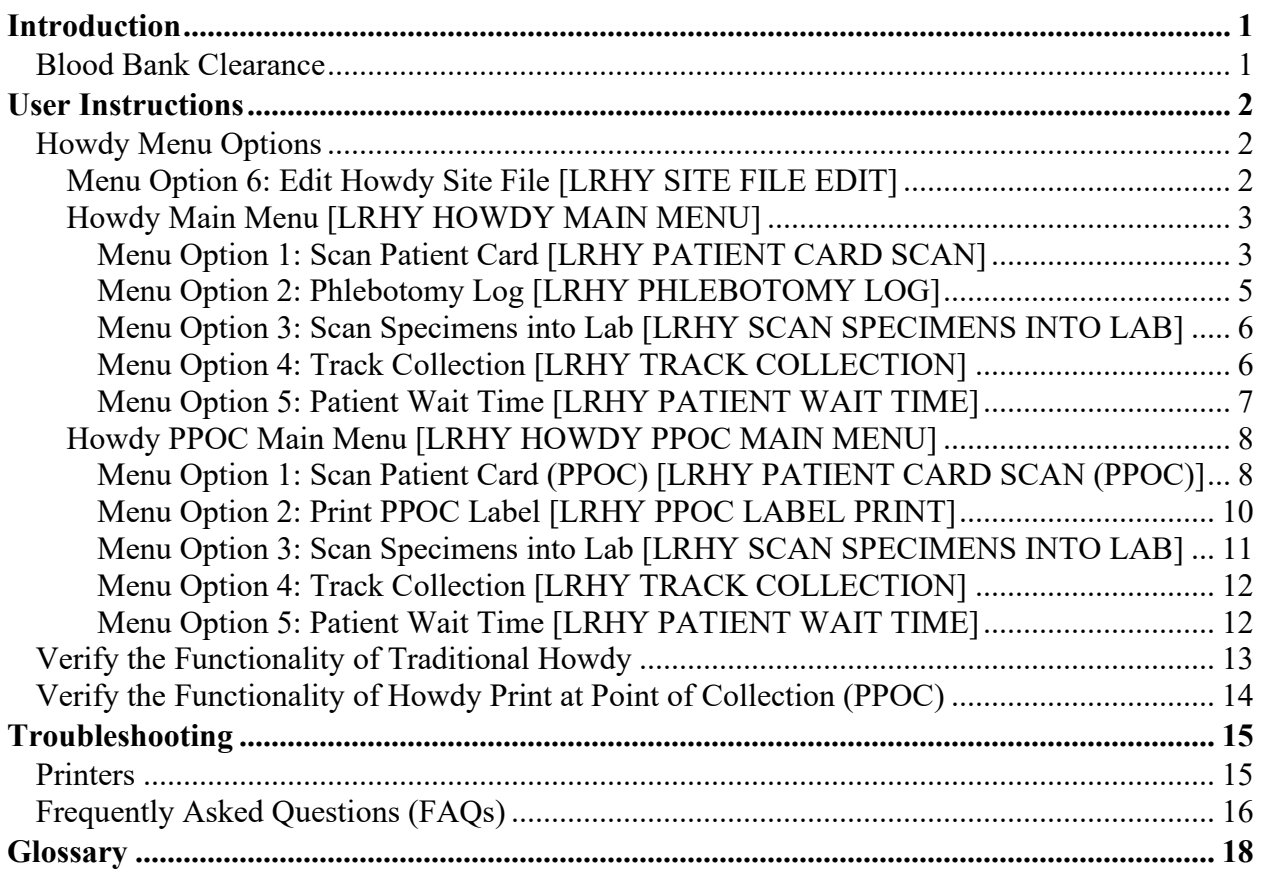

# <span id="page-6-0"></span>**Introduction**

Patch LR\*5.2\*405 introduces the Howdy Computerized Phlebotomy Login Process as an automated laboratory check-in application which can be used within the Veterans Health Information Systems and Technology Architecture (VistA) Laboratory module. This software performs the following functions:

- Howdy automates laboratory check-in, accessioning of orders, and printing of specimen labels
- Howdy captures collection process times and provides the information required to create phlebotomy performance reports
- Howdy eliminates the need for a hand-written log book for sign-in where the patient's name and SSN can be compromised
- Howdy can utilize bar code technology to assist in the process of patient and specimen identification

# <span id="page-6-1"></span>**Blood Bank Clearance**

VistA Laboratory Patch LR\*5.2\*405 contains changes to software controlled by VHA.

EFFECT ON BLOOD BANK FUNCTIONAL REQUIREMENTS: Patch LR\*5.2\*405 does not contain any changes to the VISTA BLOOD BANK Software as defined by VHA DIRECTIVE 2004-058 titled VISTA BLOOD BANK SOFTWARE VERSION 5.2. EFFECT ON BLOOD BANK FUNCTIONAL REQUIREMENTS: Patch LR\*5.2\*405 does not alter or modify any software design safeguards or safety critical elements functions. RISK ANALYSIS: Changes made by patch LR\*5.2\*405 have no effect on Blood Bank software functionality, therefore RISK is none. VALIDATION REQUIREMENTS BY OPTION: Because of the nature of the changes made, no specific validation requirements exist as a result of installation of

this patch.

# <span id="page-7-0"></span>**User Instructions**

Review the *Howdy Technical Manual* in conjunction with the workflow assessments to assist in making decisions affecting configuration of the software and distribution of the hardware (computer workstations, bar code/strip readers, and label printers), and specifically affecting the choice of menu for initial implementation (Traditional or Print at Point of Collection (PPOC)). Regardless of menu choice, first configure the Howdy software according to local business rules (EDIT HOWDY SITE FILE).

Implementation of the additional Howdy menu options provides for patient check-in, order selection and accessioning, and label printing, as well as optional capture of actual collector and actual lab receipt time.

# <span id="page-7-1"></span>**Howdy Menu Options**

The VistA Howdy Computerized Phlebotomy Login Process provides two configurations for outpatient phlebotomy collection.

- 1. **Howdy Main Menu** Use this menu for the traditional Howdy process.
- 2. **Howdy PPOC Main Menu** Use this menu if you implement the Print at Point of Collection (PPOC) process.

```
Select OPTION NAME: HOWDY
     1 HOWDY MAIN MENU HOWDY MAIN MENU
     2 HOWDY PPOC MAIN MENU HOWDY PPOC MAIN MENU
```
# <span id="page-7-2"></span>**Menu Option 6: Edit Howdy Site File [LRHY SITE FILE EDIT]**

### **Notes:**

#### **Howdy Site File**

The menu option Edit Howdy Site File [LRHY SITE FILE EDIT] is included in both the Howdy Main Menu and Howdy PPOC Main Menu.

### **Exclude Clinic**

If an order for the *excluded clinic* is for **today**, the order will accession. If an order for the *excluded clinic* is for **tomorrow**, and you run the program, the order will be ignored.

This menu option enables the LRHY keyholder to edit the Howdy Site File.

**Note:** Give the key only to lab personnel (LIM/ADPAC) who understand:

- Business rules of the lab and
- How the Howdy Site File (#69.86) parameters dictate this functionality.

```
Select HOWDY MAIN MENU Option: EDIT EDIT HOWDY SITE FILE
EDIT WHICH FIELD: ALL//
Select HOWDY SITE FILE NAME: [ENTER SITE FILE NAME]
Select HOWDY PPOC MAIN MENU Option: EDIT EDIT HOWDY SITE FILE
EDIT WHICH FIELD: ALL//
Select HOWDY SITE FILE NAME: [ENTER SITE FILE NAME]
```
**Note:** Refer to the *Howdy Technical Manual* for detailed information on how to configure Howdy.

# <span id="page-8-0"></span>**Howdy Main Menu [LRHY HOWDY MAIN MENU]**

This menu provides access to the traditional Howdy Main Menu.

```
Select OPTION NAME: HOWDY MAIN MENU HOWDY MAIN MENU 
(1) SCAN SCAN PATIENT CARD
(2) PL PHLEBOTOMY LOG
(3) IN SCAN SPECIMENS INTO LAB
(4) TRAK TRACK COLLECTION
(5) WAIT PATIENT WAIT TIME
(6) EDIT EDIT HOWDY SITE FILE
```
### <span id="page-8-1"></span>**Menu Option 1: Scan Patient Card [LRHY PATIENT CARD SCAN]**

This menu option enables Howdy to

- search and select laboratory orders for specimen collection through preferred scanning of the VIC when a patient arrives at the phlebotomy area
- initiate label printing

This requires a VistA session open to the Scan Patient Card menu option.

- 1. Select the **SCAN PATIENT CARD** menu option.
- 2. Type in the name of the Howdy Site File you are using (medical center or CBOC name, etc.).
- 3. Press **Enter**.
- 4. Select the shared printer that prints the bar code accession/order labels.
- 5. The prompt, **Please swipe your ID CARD or Type SSN:** displays.

Select HOWDY MAIN MENU Option: SCAN SCAN PATIENT CARD Select HOWDY SITE FILE NAME: **YOUR SITE** Choose a label printer: **HOWDY PRINTER**

Please swipe your ID CARD or Type SSN:

The following is an example of the display on the computer monitor when a veteran swipes the VIC and existing orders are found that meet the criteria.

#### **<Card is swiped>**

Searching the database for orders...

Howdy <Patient's Name> Welcome to <Medical Center Name> Your Host is <Pathology Service Chief>, Chief of Service Orders for date: 10/01/2010 Please take a seat. We will call for you in just a few minutes. We respect YOUR service to the United States of America. AND We appreciate your patience. Please check with clerk at the Desk

#### **Alternative Howdy Screen Displays**

**Howdy is unable to find any lab orders** 

Please swipe your ID CARD or Type SSN: No Orders found. Please check with clerk at the Desk NO ORDERS

#### **VIC card is faulty**

Please swipe your ID CARD or Type SSN: Didn't read that Partner. Try again. Please ask the clerk for assistance. Please check with clerk at the Desk.

**Howdy encounters multiple days with lab orders** 

Please swipe your ID CARD or Type SSN: MULTIPLE DAYS WITH ORDERS MULTIPLE ORDERS Please check with clerk at the Desk.

**The patient is not in the VistA database**

Please swipe your ID CARD or Type SSN: **The SSN cannot be found:** No record for this person.

### <span id="page-10-0"></span>**Menu Option 2: Phlebotomy Log [LRHY PHLEBOTOMY LOG]**

This menu option captures the phlebotomy collection time and collector ID.

**Note:** For use by all phlebotomists, you must have a separate, secure monitor in the Phlebotomy area with a VistA session open to the PHLEBOTOMY LOG menu option.

- 1. Select the **PHLEBOTOMY LOG** menu option.
- 2. Collect and label all specimens.
- 3. Enter your own ID/SSN (the phlebotomist).

**Note:** You can use a local employee ID badge, if the ID has a bar code.

4. Scan each specimen bar code.

Select HOWDY MAIN MENU Option: PHLEBOTOMY LOG Please swipe your ID badge: (NOT DISPLAYED) 12345 Technologist Select Accession or UID: 1001930001 HEMATOLOGY (JUL 12,2010) 1

### <span id="page-11-0"></span>**Menu Option 3: Scan Specimens into Lab [LRHY SCAN SPECIMENS INTO LAB]**

This menu option allows the receiver in the laboratory service to scan collected specimen labels to capture the lab receipt time.

- 1. Select the **SCAN SPECIMENS INTO LAB** menu option.
- 2. In the lab, scan the specimen bar codes.

```
Select HOWDY MAIN MENU Option: SCAN SPECIMENS INTO LAB
Scan label UID bar code: 0601930001
SIEMENS DVA (JUL 12,2010) 1
Scan label UID bar code: 1001930001
HEMATOLOGY (JUL 12,2010) 1
Scan label UID bar code:
```
### <span id="page-11-1"></span>**Menu Option 4: Track Collection [LRHY TRACK COLLECTION]**

This menu option displays patient-specimen collection demographics.

- 1. Select the **TRACK COLLECTION** menu option.
- 2. Enter the accession or UID for the report.

```
6 Howdy C3-C1 Conversion Project January 2012
                          Patch LR*5.2*405
Select HOWDY MAIN MENU Option: TRACK COLLECTION
Select Accession or UID: 1001930001
HEMATOLOGY (JUL 12,2010) 1
UID: 1001930001
ACCESSION: HEMA 0712 1
ORDER #: 1325256
--------------------------------------------------------------------------
All tests on this order:
HE 0712 1 CBC ROUTINE
DV 0712 1 CHEM 8(BMP) ROUTINE
--------------------------------------------------------------------------
Patient: HOWDYPATIENT,ONE SSN: 0000 DOB: APR 29,1958 PROVIDER: 
  PHYSICIAN,EIGHT
--------------------------------------------------------------------------
                           LOCATION:FCBOC
CBC 
ROUTINE 
UID: 1001930001
WALK-UP SCAN TIME: 07/12/2010@10:07:16
TIME LABELS PRINTED: 07/12/2010@10:19:17
COLLECTOR: Phlebotomist A
```
User Manual

```
TIME SPECIMEN COLLECTED: 07/12/2010@10:19:17
TIME SCANNED INTO LAB: 07/12/2010@10:24:46
RECEIVED INTO LAB BY: 12345
```
#### <span id="page-12-0"></span>**Menu Option 5: Patient Wait Time [LRHY PATIENT WAIT TIME]**

This menu option displays how long a patient waits to have a sample drawn.

- 1. Select **PATIENT WAIT TIME** menu option.
- 2. Enter the date and time at which to begin the report.
- 3. Enter the date and time at which to end the report.

```
Select HOWDY MAIN MENU Option: WAIT PATIENT WAIT TIME
Please enter date and time to start search: T@9am
Please enter date and time to end search: T@10am
                           PATIENT WAIT TIME 
Time Patient Name Type Arrived Drawn TAT TECH ACC CLINIC
9 PATIENT A 2646 BLD 09:03 09:25 22 1874 CH 1012 111 CARDIO
9 PATIENT B 8343 BLD 09:26 09:26 0 68328 CH 1012 104 PCB PA
10 PATIENT C 6736 BLD 09:21 09:22 1 56340 HE 1012 67 RUR
        Mean TAT: 7.7 Minutes
        Median TAT: 1 Minute
         Total Time: 23 Minutes
        Total Patients Drawn: 3
             TAT > 7 minutes: 1
             TAT < 7 minutes: 2
             TAT = 7 minutes: 0
     Collectors: 
        PHLEBOTOMIST A 1 Drawn
        PHLEBOTOMIST B 2 Drawn
Report example
```
# <span id="page-13-0"></span>**Howdy PPOC Main Menu [LRHY HOWDY PPOC MAIN MENU]**

This menu provides access to the Howdy PPOC Main Menu.

```
Select OPTION NAME: HOWDY PPOC MAIN MENU HOWDY PPOC MAIN MENU 
(1) SCAN SCAN PATIENT CARD (PPOC)
(2) PPOC PRINT PPID LABEL
(3) IN SCAN SPECIMENS INTO LAB
(4) TRAK TRACK COLLECTION
(5) WAIT PATIENT WAIT TIME
(6) EDIT EDIT HOWDY SITE FILE
```
# <span id="page-13-1"></span>**Menu Option 1: Scan Patient Card (PPOC) [LRHY PATIENT CARD SCAN (PPOC)]**

This menu option enables Howdy to search and select laboratory orders for specimen collection through preferred scanning of the VIC when a patient arrives at the phlebotomy area.

**Note:** Labels do not print at this time.

This requires a VistA session open to the **SCAN PATIENT CARD (PPOC)** menu option.

- 1. Select the **SCAN PATIENT CARD (PPOC)** menu option.
- 2. Type in the name of the Howdy Site File you are using (medical center or CBOC name, etc.).
- 3. Press **Enter**.
- 4. Select **Bingo Board Device**; if none was configured, select **1 NULL DEVICE**.

**Note:** The bingo board process was validated using a printer to verify functionality. Using a display monitor for the bingo board functionality was not tested, but may be included in a future release.

5. The prompt, **Please swipe your ID CARD or Type SSN:** displays.

Select HOWDY PPOC MAIN MENU Option: SCAN PATIENT CARD SCAN (PPOC) Select HOWDY SITE FILE NAME: "YOUR SITE" 1. NULL DEVICE 2. BINGO BOARD DEVICE NAME Choose PPOC Bingo Board: Please swipe your ID card or Type SSN:

**Note:** The bingo board process was validated using a printer to verify functionality. Using a display monitor for the bingo board functionality was not tested, but may be included in a future release.

The following is an example of the display on the computer monitor when a veteran swipes the VIC and existing orders are found that meet the criteria.

#### **<Card is swiped>**

Searching the database for orders... Howdy <Patient's Name> Welcome to <Medical Center Name> Your Host is <Pathology Service Chief>, Chief of Service Orders for date: 10/01/2010 Please take a seat. We will call for you in just a few minutes. We respect YOUR service to the United States of America. AND We appreciate your patience. Please check with clerk at the Desk

#### **Alternative Howdy PPOC Screen Displays**

**Howdy is unable to find any lab orders**

Please swipe your ID CARD or Type SSN: No Orders found. Please check with clerk at the Desk NO ORDERS

#### **VIC card is faulty**

Please swipe your ID CARD or Type SSN:

Didn't read that Partner. Try again.

Please ask the clerk for assistance.

Please check with clerk at the Desk.

**Howdy encounters multiple days with lab orders**

Please swipe your ID CARD or Type SSN: MULTIPLE DAYS WITH ORDERS MULTIPLE ORDERS Please check with clerk at the Desk.

#### **The patient is not in the VistA database**

Please swipe your ID CARD or Type SSN: **The SSN cannot be found:** No record for this person.

# <span id="page-15-0"></span>**Menu Option 2: Print PPOC Label [LRHY PPOC LABEL PRINT]**

This menu option allows the collector to verify the Patient Identification at the time of collection.

- Each collecting station has a dedicated PC, scanner, and bar code label printer.
- Howdy recognizes the person as the collector and records the date and time of collection.
- 1. Select the **PRINT PPOC LABEL** menu option.
- 2. Type in the name of the Howdy Site File you are using (medical center or CBOC name, etc.).
- 3. Press **Enter**.
- 4. Enter the name of the dedicated phlebotomy workstation, label printer.
- 5. Press **Enter**.
- 6. The prompt, **Please swipe your ID CARD or Type SSN:** displays.

Select HOWDY PPOC MAIN MENU Option: PPOC PRINT PPOC LABEL Select HOWDY SITE FILE NAME: "YOUR SITE" WHICH LABEL PRINTER:"PHLEBOTOMY STATION LABEL PRINTER"

Please swipe PATIENT ID CARD or Type SSN:

- 7. The collector scans the patient's VIC, armband, or can type the SSN on the keyboard.
- 8. The patient's demographics display on the screen with the current accessioned orders.
- 9. Enter **YES** to confirm patient identification.
- 10. After collecting the indicated specimens, enter the list number(s) for specimens actually collected, to initiate label printing.
- 11. Affix labels to the specimens.
- 12. Scan each specimen bar code to confirm collection and specimen labeling. (prompt **Select Accession or UID**)

13. Swipe the patient's VIC or scan the patient's ID bar code to associate collected specimens with the correct patient.

```
HOWDYPATIENT,ONE 000-00-0000 03/22/1946
HC 82 BOX 1D NIRVANA MASSACHUSETTS
PT CONFIRMATION PROMPT. Is this the correct Patient?? NO// YES
1)CH 1001 16GREEN
2)HEM 1001 7LAV
Proceed with COLLECTION:
Select specimen(S) you actually collected to print corresponding labels: 
  "1,2"
   Please Scan label UID bar code here 
Select Accession or UID: xxxxx
   Please Scan label UID bar code here 
Select Accession or UID: xxxxx
Please Scan label UID bar code here 
Select Accession or UID: <enter>
Please swipe PATIENT ID CARD or Type SSN:000000000
WXUAHN, ULAWE FHYH
CH 0512 1 PROSTATIC ANTIGEN
EVERYTHING MATCHES UP HOWDYCLINICIAN, GREAT JOB!
```
### <span id="page-16-0"></span>**Menu Option 3: Scan Specimens into Lab [LRHY SCAN SPECIMENS INTO LAB]**

This main option allows the receiver in the laboratory service to scan collected specimen labels to capture the lab receipt time.

- 1. Select the **SCAN SPECIMENS INTO LAB** main option.
- 2. In the lab, scan the specimen bar codes.

```
Select HOWDY MAIN MENU Option: IN SCAN SPECIMENS INTO LAB
Scan label UID bar code: 0601930001
SIEMENS DVA (JUL 12,2010) 1
Scan label UID bar code: 1001930001
HEMATOLOGY (JUL 12,2010) 1
Scan label UID bar code:
```
### <span id="page-17-0"></span>**Menu Option 4: Track Collection [LRHY TRACK COLLECTION]**

This menu option displays patient-specimen collection demographics.

- 1. Select the **TRACK COLLECTION** menu option.
- 2. Enter the accession or UID for the report.

```
Select HOWDY MAIN MENU Option: TRACK COLLECTION
Select Accession or UID: 1001930001
HEMATOLOGY (JUL 12,2010) 1
UID: 1001930001
ACCESSION: HEMA 0712 1
ORDER #: 1325256
--------------------------------------------------------------------------
All tests on this order:
HE 0712 1 CBC ROUTINE
DV 0712 1 CHEM 8(BMP) ROUTINE
--------------------------------------------------------------------------
Patient: HOWDYPATIENT,ONE SSN: 0020 DOB: APR 29,1958 PROVIDER: 
  PHYSICIAN,EIGHT
--------------------------------------------------------------------------
                          LOCATION:FCBOC
CBC 
ROUTINE 
UID: 1001930001
WALK-UP SCAN TIME: 07/12/2010@10:07:16
TIME LABELS PRINTED: 07/12/2010@10:19:17
COLLECTOR: Phlebotomist A
TIME SPECIMEN COLLECTED: 07/12/2010@10:19:17
TIME SCANNED INTO LAB: 07/12/2010@10:24:46
RECEIVED INTO LAB BY: 12345
```
### <span id="page-17-1"></span>**Menu Option 5: Patient Wait Time [LRHY PATIENT WAIT TIME]**

This menu option displays how long a patient waits to have a sample drawn.

- 1. Select **PATIENT WAIT TIME** main option.
- 2. Enter the date and time at which to begin the report.
- 3. Enter the date and time at which to end the report.

```
Select HOWDY MAIN MENU Option: WAIT PATIENT WAIT TIME
Please enter date and time to start search: T@9am
Please enter date and time to end search: T@10am
```

```
PATIENT WAIT TIME 
Time Patient Name Type Arrived Drawn TAT TECH ACC CLINIC
9 PATIENT A 2646 BLD 09:03 09:25 22 1874 CH 1012 111 CARDIO
9 PATIENT B 8343 BLD 09:26 09:26 0 68328 CH 1012 104 PCB PA
10 PATIENT C 6736 BLD 09:21 09:22 1 56340 HE 1012 67 RUR
       Mean TAT: 7.7 Minutes
       Median TAT: 1 Minute
        Total Time: 23 Minutes
       Total Patients Drawn: 3
            TAT > 7 minutes: 1
             TAT < 7 minutes: 2
            TAT = 7 minutes: 0
     Collectors: 
       PHLEBOTOMIST A 1 Drawn
        PHLEBOTOMIST B 2 Drawn
```
# <span id="page-18-0"></span>**Verify the Functionality of Traditional Howdy**

**Necessary Prerequisite:** There must be pending (uncollected) laboratory orders on a patient used to test Howdy functionality.

- 1. Use menu option Scan Patient Card [LRHY PATIENT CARD SCAN] to initiate the Howdy process, using the greeting from the Howdy Site File and to print labels.
- 2. Verify that the tests were accessioned, using menu option [Order/test status] on the Laboratory DHCP Menu, Phlebotomy sub-menu, Order/test status menu option.
- 3. Verify that all lab test labels printed.

**Note:** If labels do not print, check the Howdy Site File for Excluded Lab Tests or Order Label Tests (for tests that are not to be accessioned using Howdy).

- 4. Use menu option Phlebotomy Log [LRHY PHLEBOTOMY LOG] to scan the specimen bar code, which records the collector's phlebotomy performance times.
- 5. Use menu option Scan Specimens into Lab [LRHY SCAN SPECIMENS INTO LAB] to scan the specimen bar code, which allows the receiver to scan collected specimen labels to capture lab receipt time.
- 6. Use menu option Track Collection [LRHY TRACK COLLECTION] to display the patient specimen, collection demographics. The Track Collection menu option can be used to identify the phlebotomist who collected a specimen and to view/edit the collection time. Use this menu option after the phlebotomist and collection time are put in using the PHLEBOTOMY LOG menu option.
- 7. Use menu option Patient Wait Time [LRHY PATIENT WAIT TIME] to display each patient's arrival and specimen collection date/time, the collector, accession number, associated clinic and wait time calculations based upon patient arrival and specimen collection times for all patients within a userselectable date range.

# <span id="page-19-0"></span>**Verify the Functionality of Howdy Print at Point of Collection (PPOC)**

- 1. Use menu option Scan Patient Card (PPOC) [LRHY PATIENT CARD SCAN (PPOC)] to scan the patient's VIC when the patient arrives at the phlebotomy area.
- 2. Review the patient information to confirm identification.
- 3. Select the test(s) by entering the number next to the procedure, separated by commas.
- 4. Scan the UID for each specimen drawn to record the collector and the collection date and time.
- 5. Enter the patient SSN or scan the VIC to confirm that all tests are correctly associated with the patient.
- 6. Use menu option Print PPOC Label [LRHY PPOC LABEL PRINT] to verify the Patient Identification at the time of collection.
- 7. Use menu option Scan Specimens into Lab [LRHY SCAN SPECIMENS INTO LAB] to scan the specimen bar code, which allows the receiver to scan collected specimen labels to capture lab receipt time.
- 8. Use menu option Track Collection [LRHY TRACK COLLECTION] to display the patient specimen, collection demographics.
- 9. Use menu option Patient Wait Time [LRHY PATIENT WAIT TIME] to display individual patient arrival and specimen collection date/time, collector, accession number, associated clinic and wait time turnaround time (TAT) calculations.

# <span id="page-20-0"></span>**Troubleshooting**

# <span id="page-20-1"></span>**Printers**

### **Problem Solution**

- 1. **Accession labels do not print** No orders for patient
	- Multiple orders
	- No printer assigned at sign on
	- Printer not connected to network
	- Card scanner not connected
	- Incompatible printer in use
- 
- 2. **Order labels do not print** Entry in Howdy Site File is not defined
	- Wrong printer routine defined in Howdy Site File
	- Check solutions described in problem 1
	- Check order label field in Howdy Site File

3. **Label type printing incorrectly** Entries in the Howdy Site File (#69.86), Printers (#10) field should also exist in the LABORATORY SITE file (#69.9), Label Device field (#360).

- This field is a pointer to the DEVICE file (#3.5).
- Specific information and support pertaining to Lab Label printer configurations are detailed in the Lab patch descriptions: LR\*5.2\*161 and LR\*5.2\*218.
- 4. **Specimen labels do not print** No orders for patient
	-
	- Check that the date range agrees with the order date
	- Check for exclusions in the Howdy Site File
		- a. Test exclusion
		- b. Status exclusion
		- c. Location exclusion
	- Check that the printer name is correct in the device file

**Note:** If you have any questions concerning the implementation of this application, contact the **REDACTED** log a Remedy ticket via Remedy Requester application using Category: Applications-VistA Type: Lab 5.2 Item: Howdy

# <span id="page-21-0"></span>**Frequently Asked Questions (FAQs)**

### 1. **What equipment is required with Howdy?**

Using the Howdy Main Menu

- Dedicated PC with an attached scanner
- Optional keyboard for patient check-in
- Shared barcode label printer
- Shared PC with scanner for phlebotomy staff

Using the Howdy PPOC Main Menu

- Dedicated PC with an attached scanner
- Optional keyboard for patient check-in
- Barcode label printer per phlebotomy station
- Display (Bingo) board

#### 2. **With Howdy, what type of scanners do I use?**

It does not matter, as long as the scanner is a magnetic or a bar code scanner; either will work with the patient's VIC.

#### 3. **Does Howdy require someone to** *man the station* **at the receiving desk?**

No, as long as there is someone available to address issues.

It is better not to have someone at the receiving desk; patients want the personnel to scan for them. Without someone at the receiving desk, the patient will read signage and automatically scan the VIC without assistance.

#### 4. **Why have signage?**

Signage is an important piece for Howdy--to be most efficient.

Using Howdy, the check-in process does not require the assistance of a staff member for over 80% of the patients; the patient does need instruction on what to do. Once patients are familiar with this process, they like to assist new patients.

### 5. **What is the advantage of having a keyboard available with a dedicated Howdy PC?**

When a patient cannot use the VIC, (do not have it or it is damaged), the patient can type the SSN on the keyboard, which serves the same purpose as scanning the VIC. This eliminates the need for a staff member to assist and saves time.

#### 6. **Does the Bingo Board have to be a wall-mounted screen?**

No, you can use a computer screen, as long as it is visible to the phlebotomy staff.

**Note:** The bingo board process was validated using a printer to verify functionality. Using a display monitor for the bingo board functionality was not tested, but may be included in a future release.

### 7. **Should there be laboratory policies pertaining to Howdy?**

Yes

Once you determine how Howdy works best for your site, you develop your policies accordingly. Be sure to communicate this to your providers and scheduling staff, so the ordering practices match. This makes the flow of patients through the phlebotomy check-in process much smoother.

### 8. **What is the optimum date range for Howdy to find orders?**

Optimum date range is up to the individual site.

- If you set the range short, you get too many **no orders found**.
- If you set the range wide, you get too many **multiple orders**.

We have found that **+7 days and back 31 days** works well with a majority of sites.

### 9. **Does Howdy change laboratory** *turnaround time* **(TAT) in VistA?**

No

Howdy retrieves information only from VistA. Generating reports from Howdy is a standalone tool to help you with your laboratory practices. TAT in the Laboratory package is still accession time to verification time.

# <span id="page-23-0"></span>**Glossary**

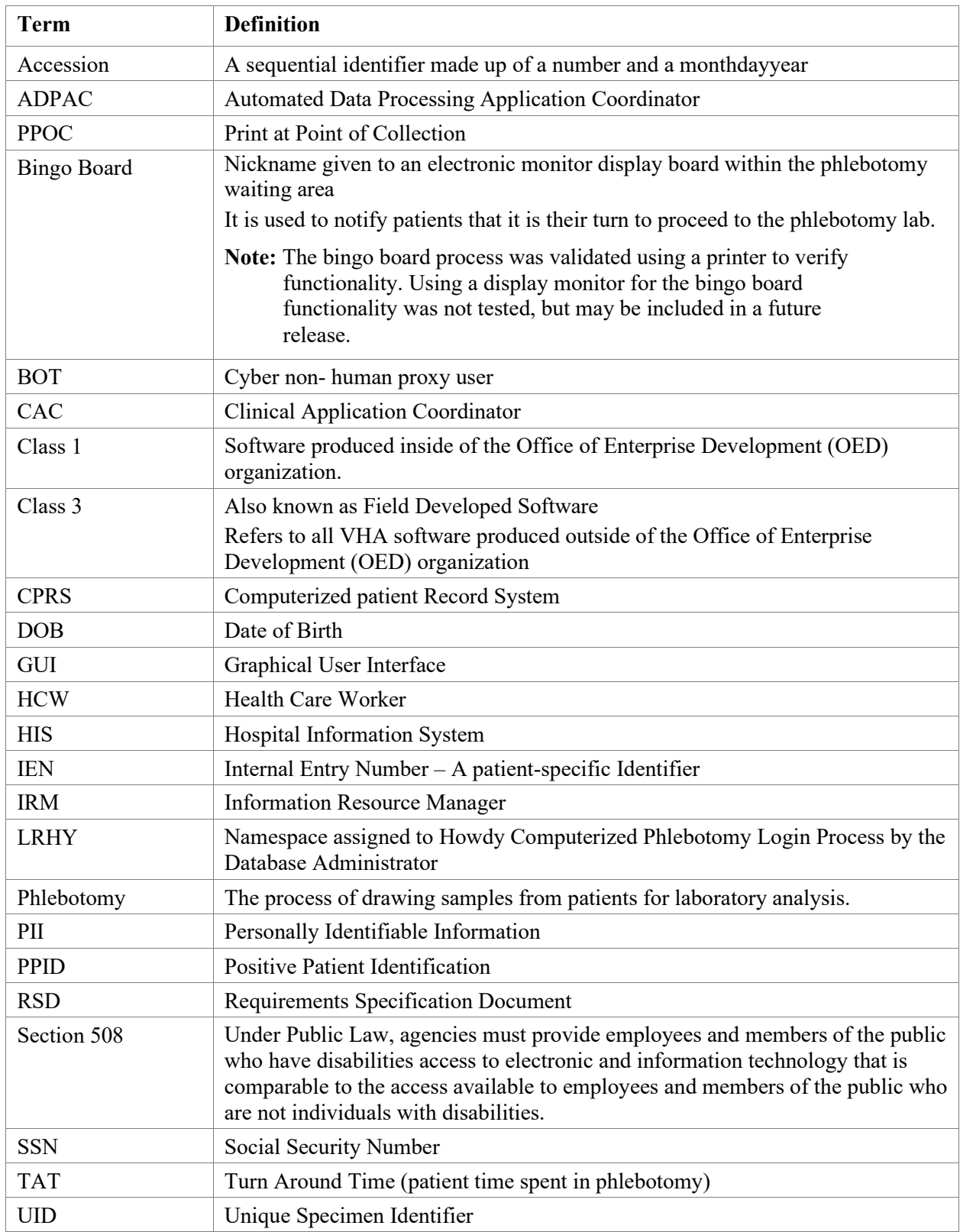

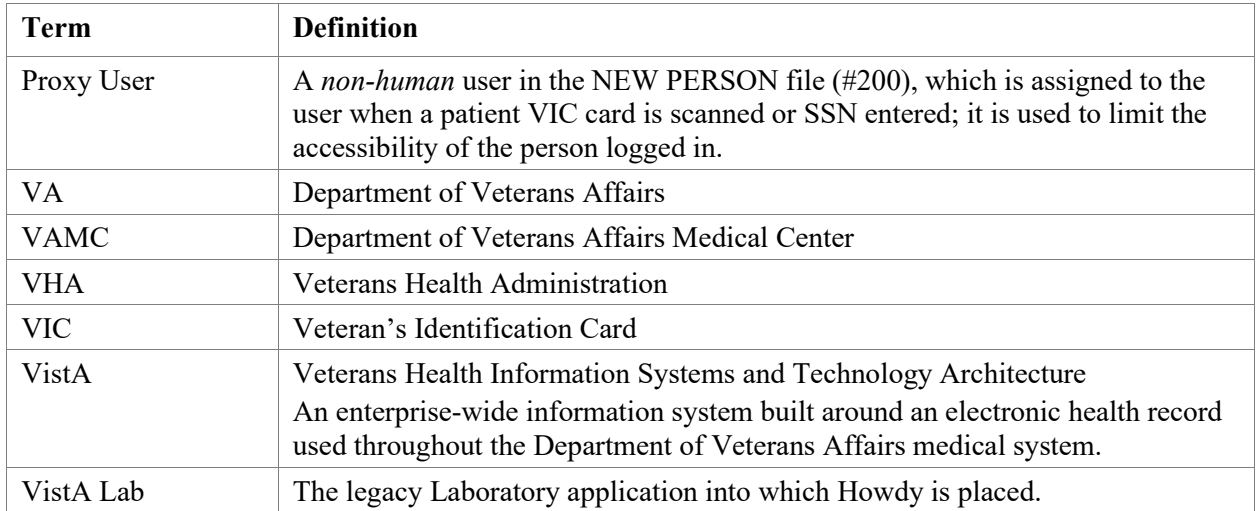